# **Configuración de la autenticación EAP local en el WLC de Catalyst 9800**

## **Contenido**

Introducción **Prerequisites Requirements** Componentes Utilizados **Configurar** Diagrama de la red Configuración EAP local principal Paso 1. Perfil EAP local Paso 2. método de autenticación AAA Paso 3. Configuración de un método de autorización AAA Paso 4. Configurar métodos avanzados locales Paso 5. Configuración de una WLAN Paso 6. Crear uno o varios usuarios Paso 7. Crear perfil de directiva. Cree una etiqueta de política para asignar este perfil WLAN al perfil de política Paso 8. Implemente la etiqueta de directiva en los puntos de acceso. Verificación **Troubleshoot** Ejemplo de un cliente que no puede conectarse debido a una contraseña incorrecta Seguimiento al fallar

## **Introducción**

Este documento describe la configuración de EAP local en WLC Catalyst 9800 (Wireless LAN Controllers).

## **Prerequisites**

### **Requirements**

Este documento describe la configuración de EAP local (protocolo de autenticación extensible) en WLC Catalyst 9800; es decir, el WLC funciona como servidor de autenticación RADIUS para los clientes inalámbricos.

Este documento asume que usted está familiarizado con la configuración básica de una WLAN en el WLC 9800 y se centra solamente en el WLC que funciona como servidor EAP local para los clientes inalámbricos.

### **Componentes Utilizados**

La información que contiene este documento se creó a partir de los dispositivos en un ambiente de laboratorio específico. Todos los dispositivos que se utilizan en este documento se pusieron en funcionamiento con una configuración verificada (predeterminada). Si tiene una red en vivo, asegúrese de entender el posible impacto de cualquier comando.

Catalyst 9800 en la versión 16.12.1s

## **Configurar**

### **Diagrama de la red**

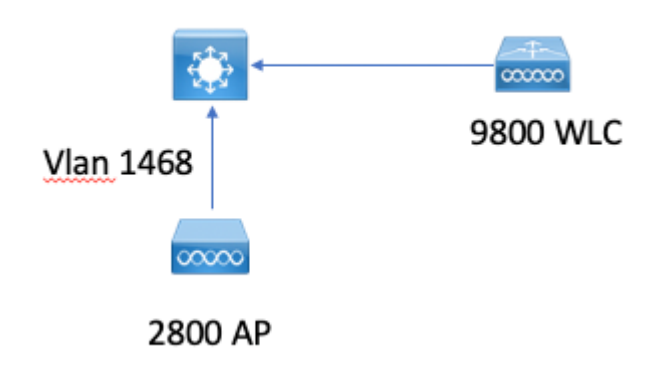

### **Configuración EAP local principal**

#### **Paso 1. Perfil EAP local**

Vaya a **Configuration > Security > Local EAP** en la interfaz de usuario web de 9800.

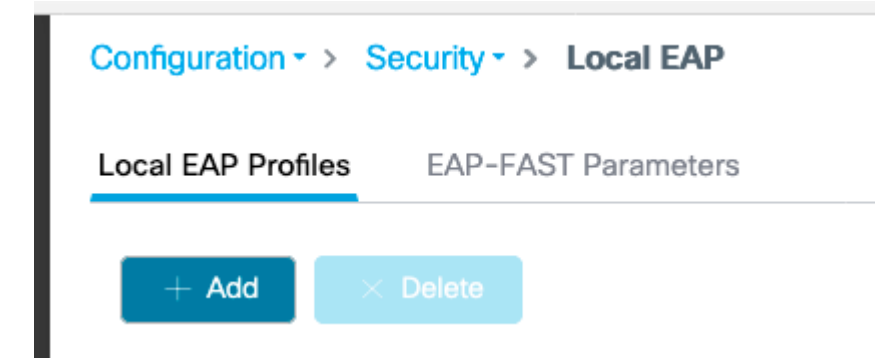

Seleccione **Agregar**

Introduzca un nombre de perfil.

No se recomienda utilizar LEAP en absoluto debido a su débil seguridad. Cualquiera de los otros 3 métodos EAP requiere que configure un punto de confianza. Esto se debe a que el 9800, que actúa como autenticador, tiene que enviar un certificado para que el cliente confíe en él.

Los clientes no confían en el certificado predeterminado del WLC, por lo que tendría que desactivar la validación del certificado del servidor en el lado del cliente (no recomendado) o instalar un punto de confianza del certificado en el WLC 9800 en el que el cliente confía (o importarlo manualmente en el almacén de confianza del cliente).

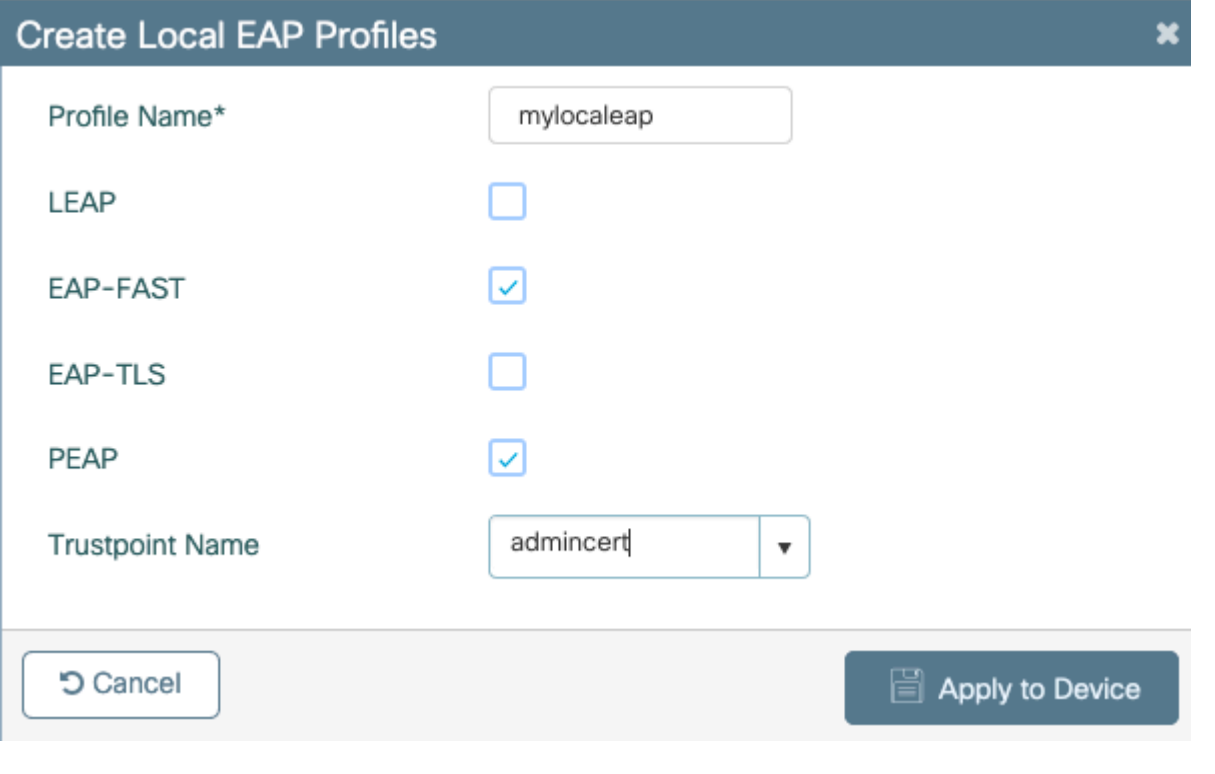

#### CLI:

```
(config)#eap profile mylocapeap
(config-eap-profile)#method peap
(config-eap-profile)#pki-trustpoint admincert
```
#### **Paso 2. método de autenticación AAA**

Debe configurar un método dot1x AAA que apunte localmente también para utilizar la base de datos local de usuarios (pero podría utilizar búsqueda LDAP externa, por ejemplo).

Vaya a **Configuration> Security > AAA** y vaya a la pestaña **AAA method list** para la **autenticación**. Seleccione **Agregar.**

Elija el tipo "dot1x" y el tipo de grupo local.

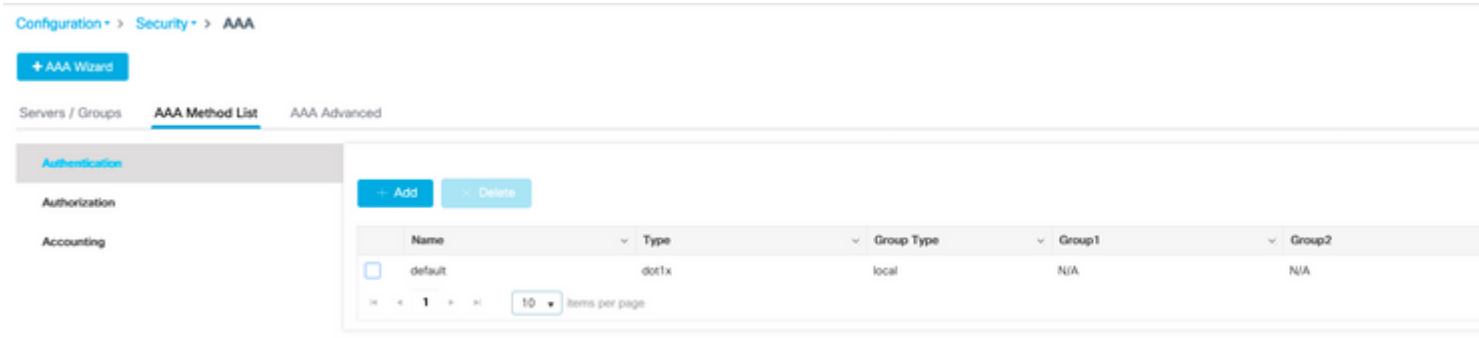

**Paso 3. Configuración de un método de autorización AAA**

Vaya a la subficha **Authorization** y cree un nuevo método para el tipo **credential-download** y señale al local.

Haga lo mismo para el tipo de autorización de **red**

CLI:

```
(config)#aaa new-model
(config)#aaa authentication dot1x default local
(config)#aaa authorization credential-download default local 
(config)#aaa local authentication default authorization default
(config)#aaa authorization network default local
```
#### **Paso 4. Configurar métodos avanzados locales**

Vaya a la pestaña **avanzada AAA**.

Defina el método de autenticación y autorización local. Dado que en este ejemplo se utilizó el método "default" credential-download y "Default" dot1x, debe establecer el valor predeterminado para los cuadros desplegables de autenticación y autorización locales aquí.

En caso de que haya definido métodos con nombre, seleccione "lista de métodos" en el menú desplegable y otro campo le permitirá introducir el nombre del método.

## Configuration - > Security - > AAA + AAA Wizard **AAA Method List AAA Advanced** Servers / Groups **Global Config Local Authentication RADIUS Fallback Local Authorization Attribute List Name** Radius Server Load Balance **Device Authentication** Interim Update **AP Policy Show Advanced Settings >>> Password Policy AAA** Interface

#### **Paso 5. Configuración de una WLAN**

A continuación, puede configurar su WLAN para la seguridad 802.1x con el perfil EAP local y el método de autenticación AAA definidos en el paso anterior.

Vaya a Configuration > Tags and Profiles > WLAN > + Add >

Proporcione SSID y nombre de perfil.

La seguridad Dot1x está seleccionada de forma predeterminada en la capa 2.

En AAA, seleccione Autenticación EAP local y elija Perfil EAP local y Lista de autenticación AAA en el menú desplegable.

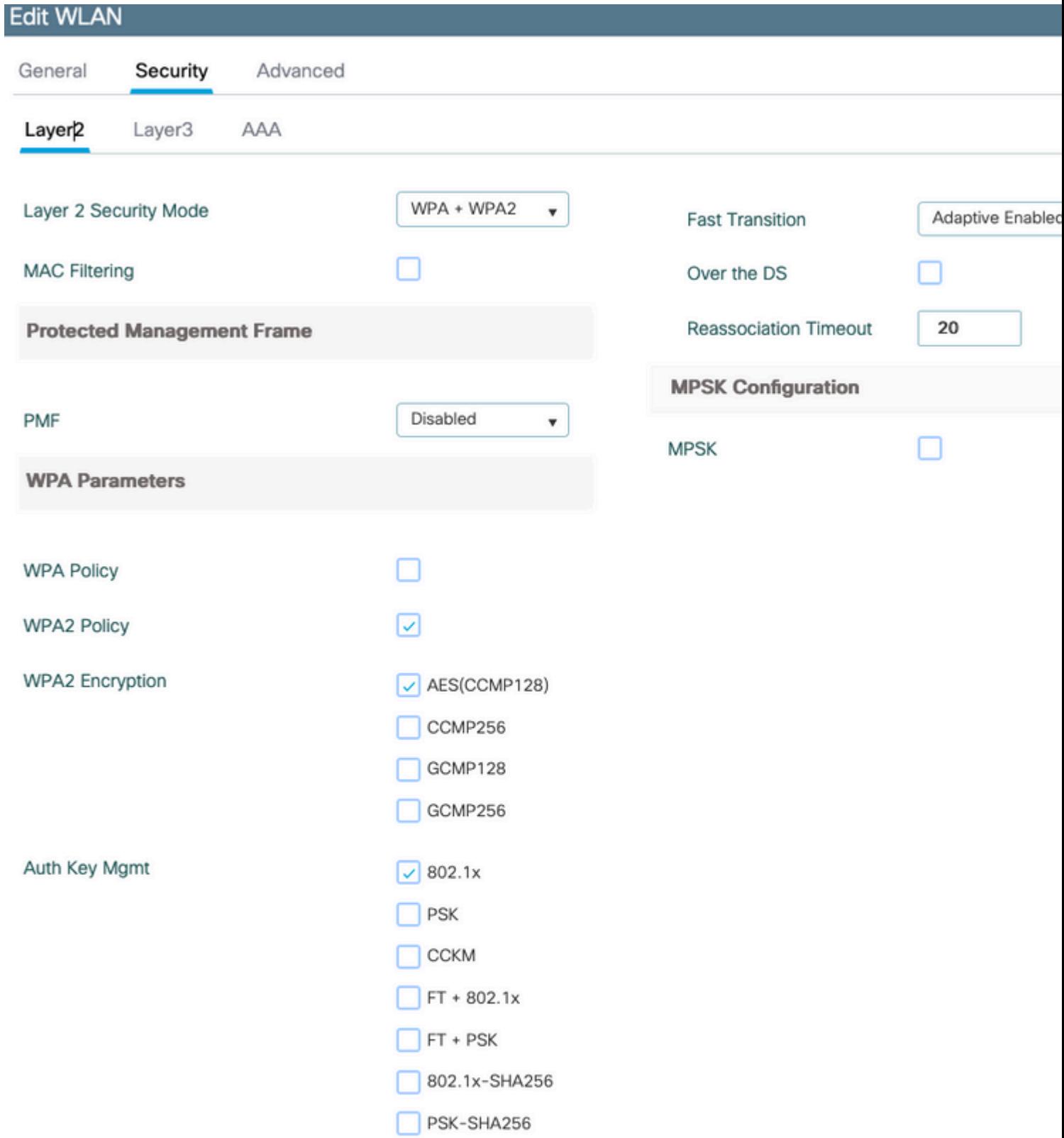

16.12 y las versiones anteriores sólo admiten TLS 1.0 para la autenticación eap local, lo que podría causar problemas si su cliente sólo admite TLS 1.2, ya que es cada vez más la norma. Cisco IOS® XE 17.1 y versiones posteriores admiten TLS 1.2 y TLS 1.0.

Para resolver problemas de un cliente específico que tiene problemas de conexión, utilice el seguimiento de RadioActive. Vaya a **Troubleshooting > RadioActive Trace** y agregue la dirección MAC del cliente.

Seleccione **Start** para habilitar el seguimiento para ese cliente.

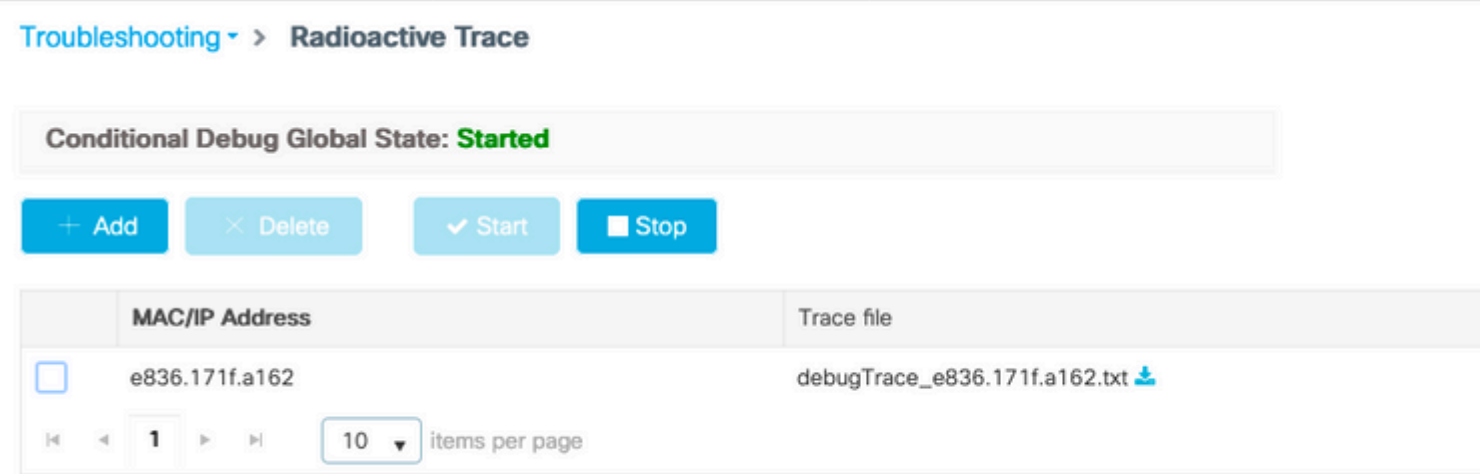

Una vez que se reproduzca el problema, puede seleccionar el botón **Generate** para generar un archivo que contenga el resultado de la depuración.

#### **Ejemplo de un cliente que no puede conectarse debido a una contraseña incorrecta**

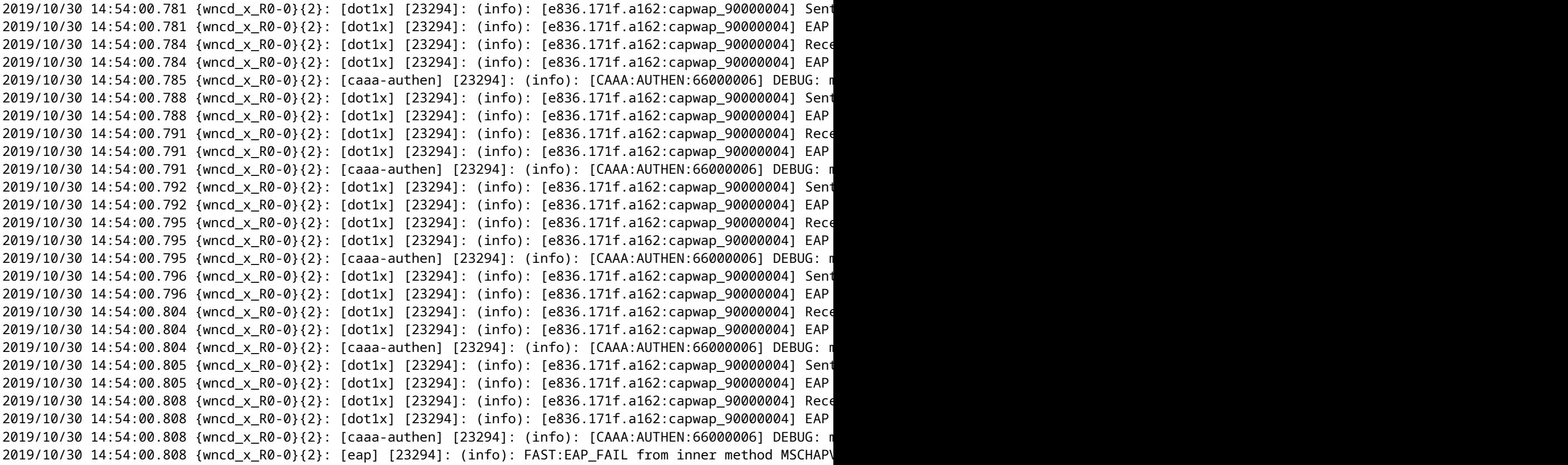

```
2019/10/30 14:54:00.808 {wncd_x_R0-0}{2}: [dot1x] [23294]: (info): [e836.171f.a162:capwap_90000004] Sent
2019/10/30 14:54:00.808 {wncd_x_R0-0}{2}: [dot1x] [23294]: (info): [e836.171f.a162:capwap_90000004] EAP
2019/10/30 14:54:00.811 {wncd_x_R0-0}{2}: [dot1x] [23294]: (info): [e836.171f.a162:capwap_90000004] Rece
2019/10/30 14:54:00.811 {wncd_x_R0-0}{2}: [dot1x] [23294]: (info): [e836.171f.a162:capwap_90000004] EAP
2019/10/30 14:54:00.811 {wncd_x_R0-0}{2}: [caaa-authen] [23294]: (info): [CAAA:AUTHEN:66000006] DEBUG: n
2019/10/30 14:54:00.812 {wncd_x_R0-0}{2}: [eap-auth] [23294]: (info): FAIL for EAP method name: EAP-FAS
2019/10/30 14:54:00.812 {wncd_x_R0-0}{2}: [dot1x] [23294]: (info): [e836.171f.a162:capwap_90000004] Rais
2019/10/30 14:54:00.813 {wncd_x_R0-0}{2}: [errmsg] [23294]: (note): %DOT1X-5-FAIL: Authentication faileo
2019/10/30 14:54:00.813 {wncd_x_R0-0}{2}: [auth-mgr] [23294]: (info): [e836.171f.a162:capwap_90000004] /
```
#### **Seguimiento al fallar**

Es posible verificar la lista de eventos de falla para una dirección mac dada con el comando trace-on-failure, incluso cuando no se habilitan los debugs.

En el siguiente ejemplo, el método AAA estuvo ausente al principio (evento de caída del servidor AAA) y, a continuación, el cliente utilizó credenciales erróneas unos minutos más tarde.

El comando es **show logging trace-on-failure summary** en la versión 16.12 y anteriores y es **show logging profile wireless (filter mac <mac>) trace-on-failure** en Cisco IOS<sup>®</sup> XE 17.1 y posteriores. No hay diferencia técnica aparte de que 17.1 y posteriores le permiten filtrar por la dirección MAC del cliente.

Nico9800#show logging profile wireless filter mac e836.171f.a162 trace-on-failure Displaying logs from the last 0 days, 0 hours, 10 minutes, 0 seconds executing cmd on chassis 2 ... sending cmd to chassis 1 ... Collecting files on current[1] chassis. # of files collected = 30 Collecting files on current[2] chassis. # of files collected = 30 Collecting files from chassis 1. Time UUID Log ---------------------------------------------------------------------------------------------------- 2019/10/30 14:51:04.438 0x0 SANET AUTHC FAILURE - AAA Server Down username , audit session id 0 2019/10/30 14:58:04.424 0x0 e836.171f.a162 CLIENT\_STAGE\_TIMEOUT State = AUTHENTICATING, WLAN pro

#### Acerca de esta traducción

Cisco ha traducido este documento combinando la traducción automática y los recursos humanos a fin de ofrecer a nuestros usuarios en todo el mundo contenido en su propio idioma.

Tenga en cuenta que incluso la mejor traducción automática podría no ser tan precisa como la proporcionada por un traductor profesional.

Cisco Systems, Inc. no asume ninguna responsabilidad por la precisión de estas traducciones y recomienda remitirse siempre al documento original escrito en inglés (insertar vínculo URL).